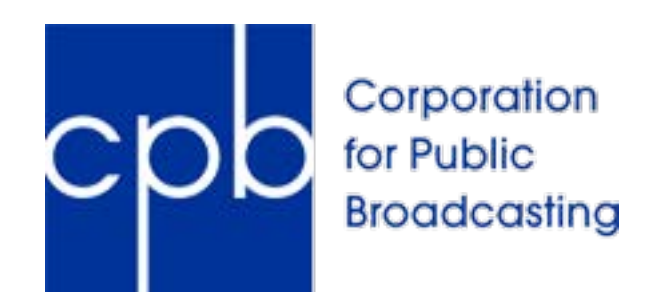

# Grants Management System User guide

Revised: February 13, 2019

# Grants Management System (grants.cpb.org)

## **Contents**

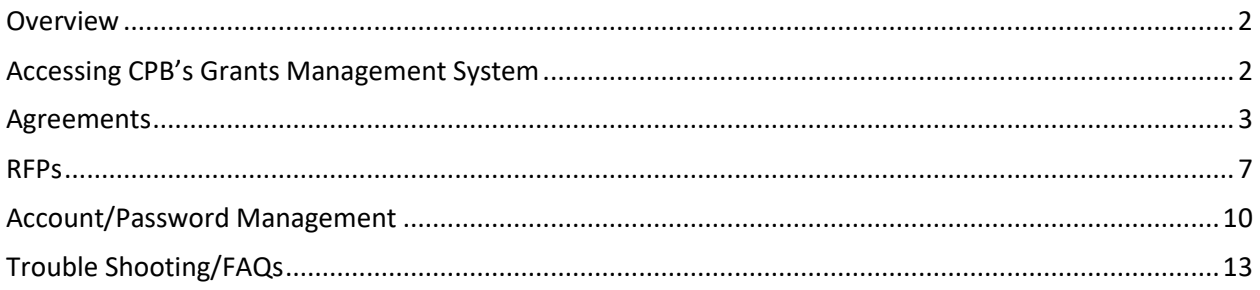

### <span id="page-1-0"></span>Overview

Welcome to CPB's Grants Management System (grants.cpb.org), also known as the portal. The portal allows organizations to respond to RFPs, view active agreements and submit deliverables via the web. In order to gain access to the portal, you must be invited by a CPB Project Officer. In addition, for each RFP or Agreement, the CPB Project Officer on that project will need to take additional steps to ensure you have appropriate access.

# <span id="page-1-1"></span>Accessing CPB's Grants Management System

Once you've been invited to access the Grants Management System, you'll receive an email with a temporary link allowing you to register.

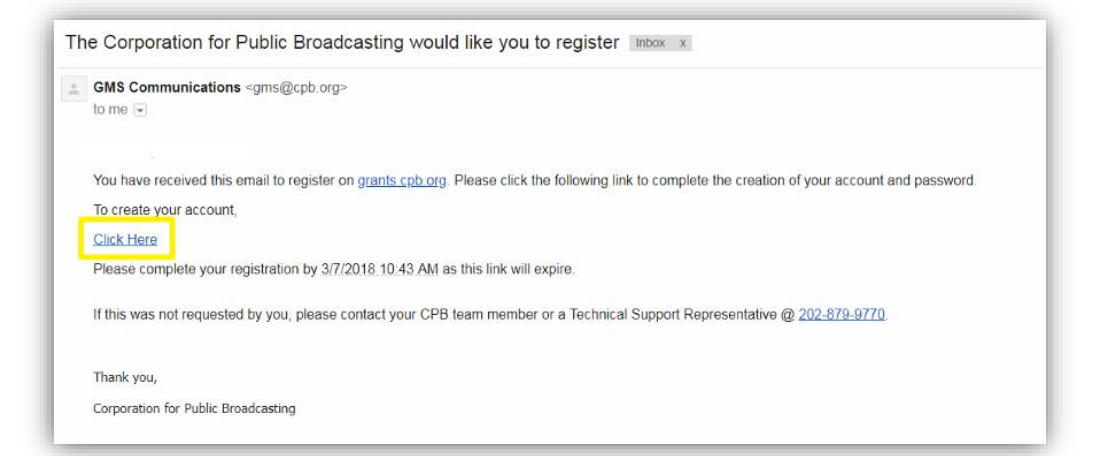

This link expires after 48 hours. Please register as soon as possible upon receiving the invitation. Follow the link to the login page.

Fill in the fields and click 'Create User'.

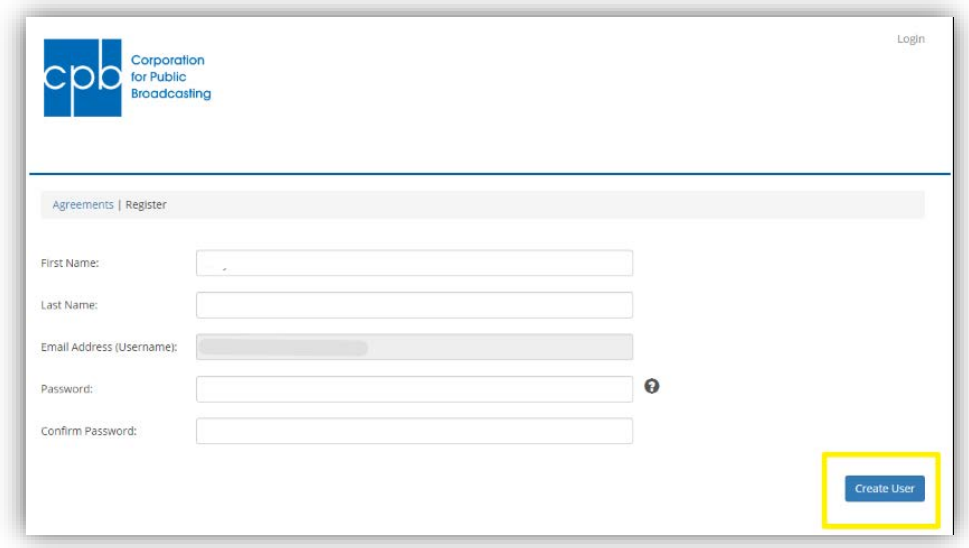

Once you are in the system, if you do not see the Agreement or RFP you are looking for, contact the CPB Project Officer for that project. See below for further instructions on RFPs and Agreements.

### <span id="page-2-0"></span>Agreements

The agreements tab is a summary page with several sections showing information on CPB agreements you are working on and have been granted access to view on the portal. If you believe an agreement or other record is missing, contact the CPB Project Officer listed on that agreement.

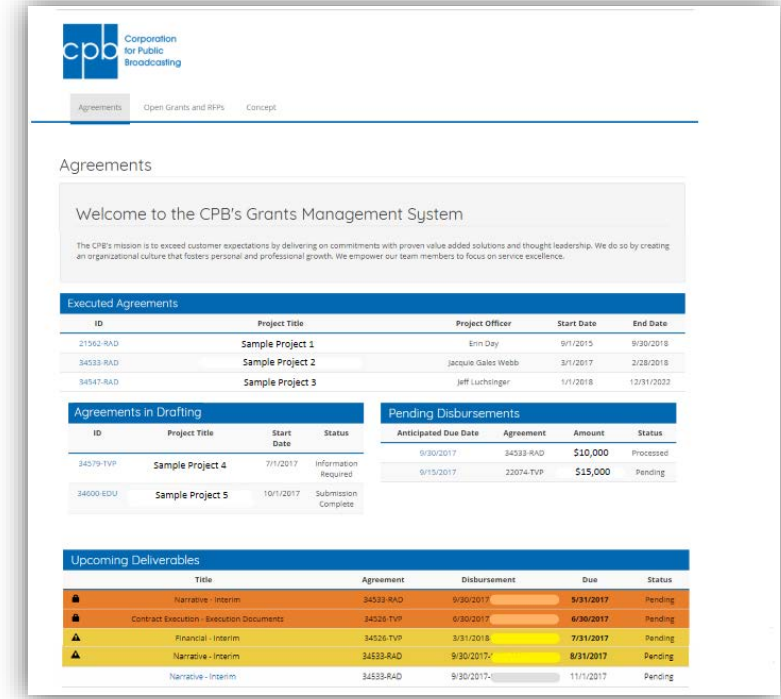

**Executed Agreements** – Executed agreement you have been given access to. Click the agreement ID to see project details.

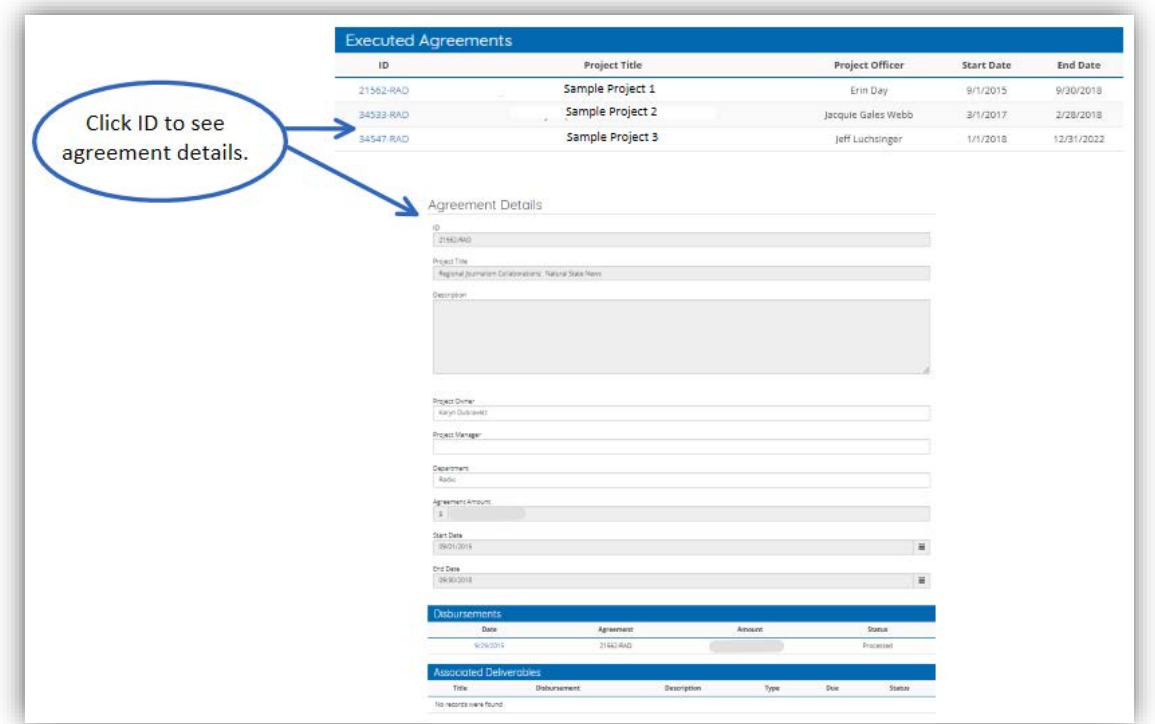

**Upcoming Deliverables** – upcoming and overdue deliverables. Color coding shows overdue deliverables.

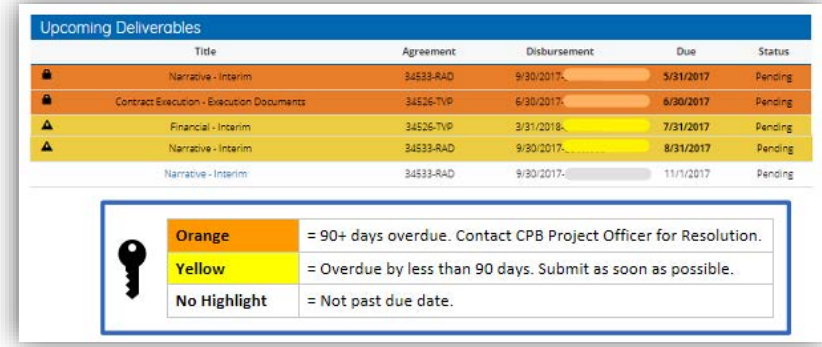

#### How to Submit Deliverables

Click on the deliverable title to open the submission form. Click 'Add File'.

**File uploads:** Budgets should be in Excel. All other documents should be in PDF. There is a file size limit of 10 MB.

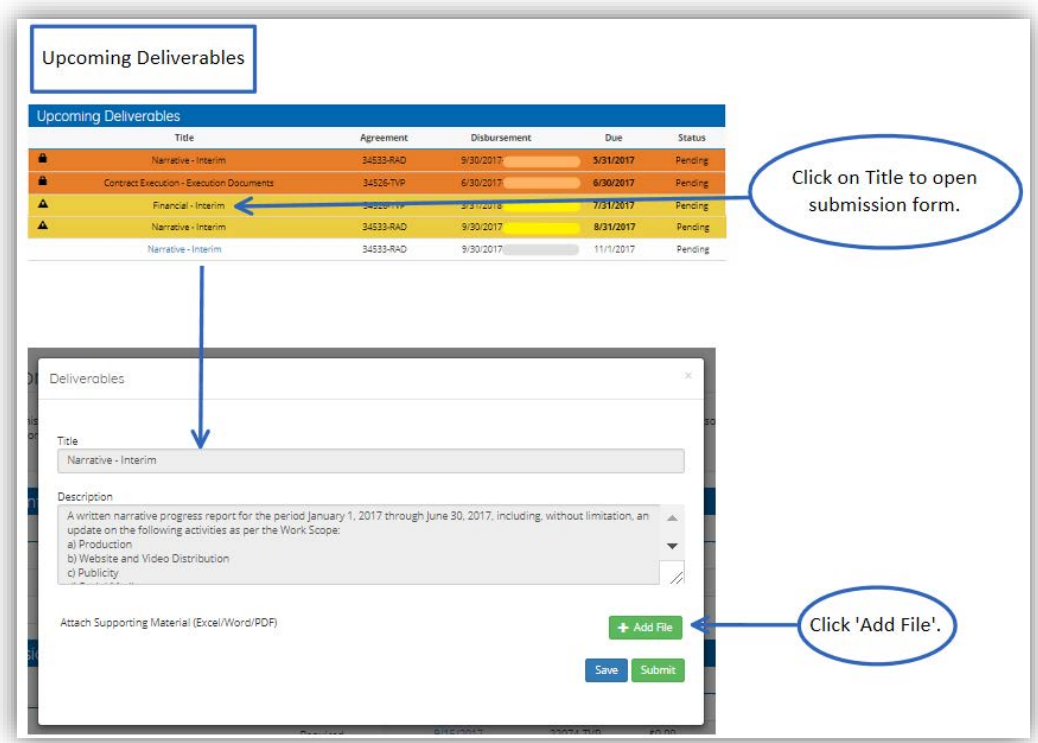

Navigate to the file on your computer. Select the file and click 'Open'.

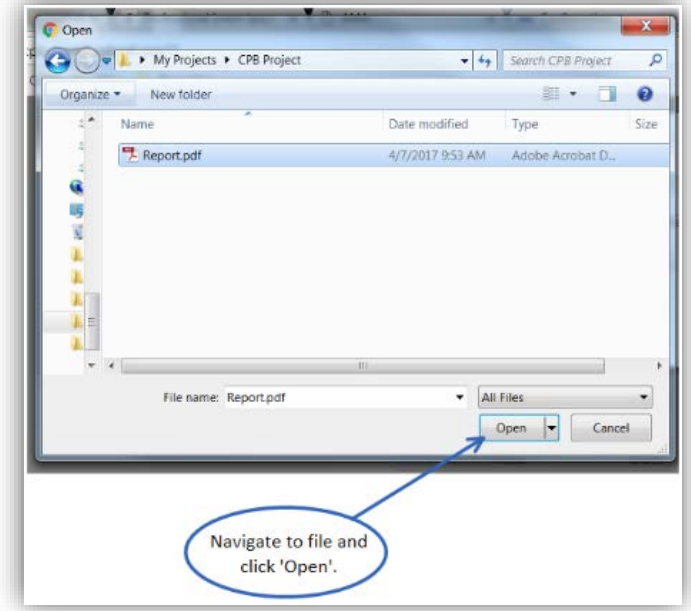

Your file will appear in the deliverable window. You may add more files, cancel this file, save for later, or submit.

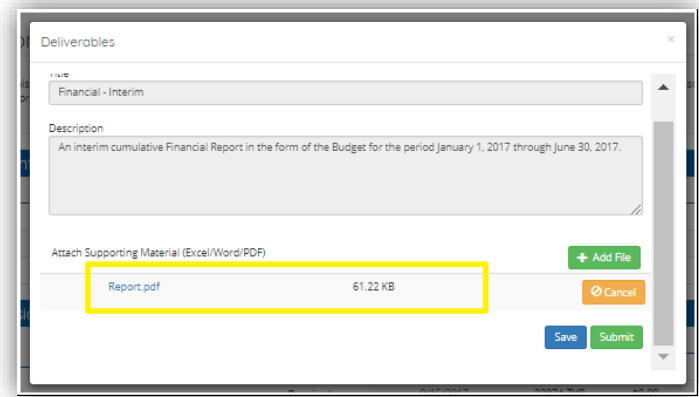

Once saved, you may add more files, delete this file, save for later, or submit.

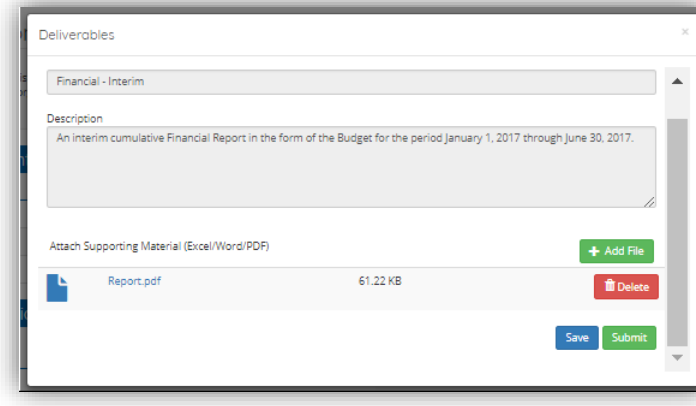

Once submitted, the deliverable will no longer appear under 'Upcoming Deliverables'.

#### <span id="page-6-0"></span>RFPs

To submit a proposal in response to an RFP review the RFP's application instructions on the [CPB website](http://www.cpb.org/grants) for details on whom you should contact to request access. Once you've been granted access, follow the instructions below.

Click on Open Grants and RFPs.

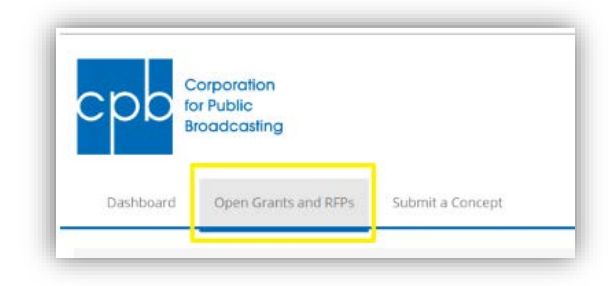

You will see Submissions and Available Grants & RFPs.

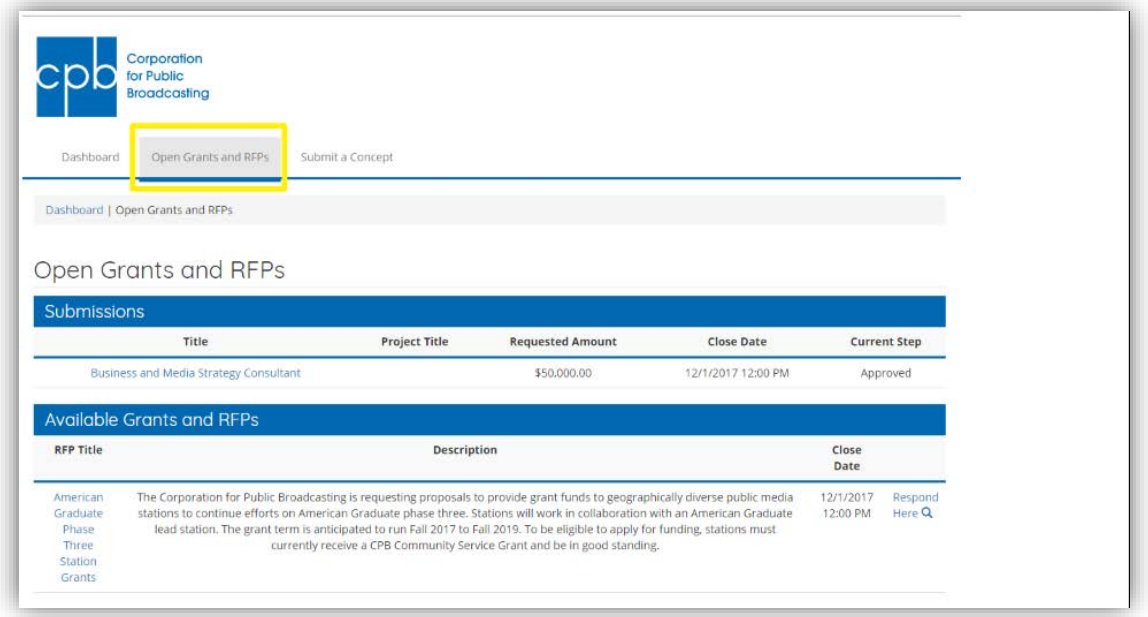

**Submissions:** Proposals you've submitted. Submitted proposals can no longer be edited.

**Available Grants and RFPs:** RFPs you have access to that are available to respond to. Click 'Respond Here' to start working on a new proposal, or to continue working on a proposal in progress.

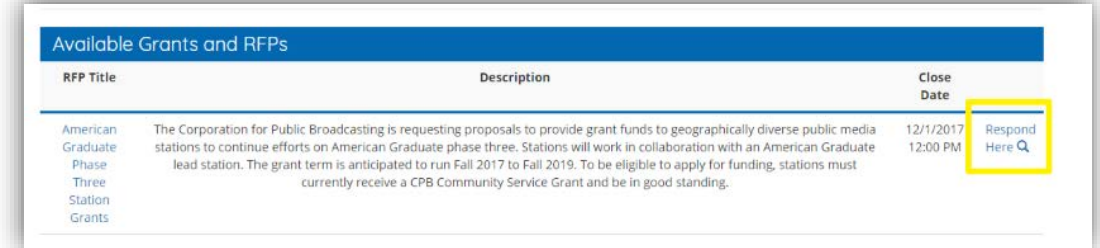

A response form will open. Fill in all fields.

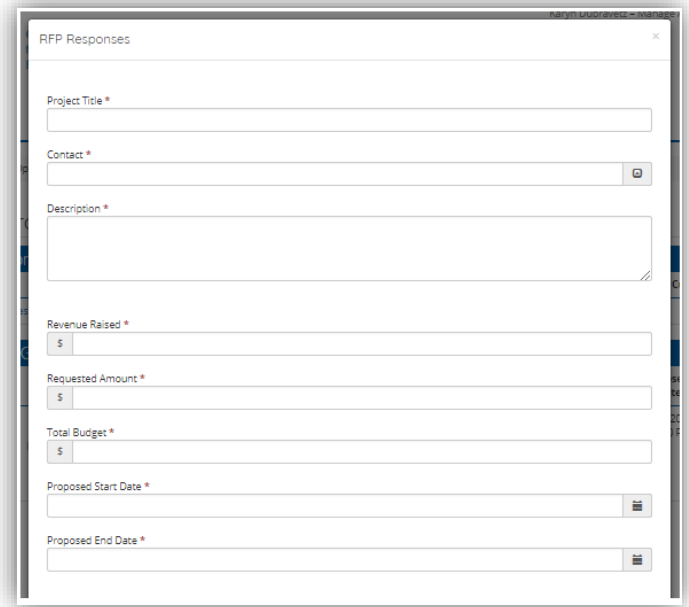

Attach the budget (Excel file) and proposal (PDF document). To attach a document, click on Add file.

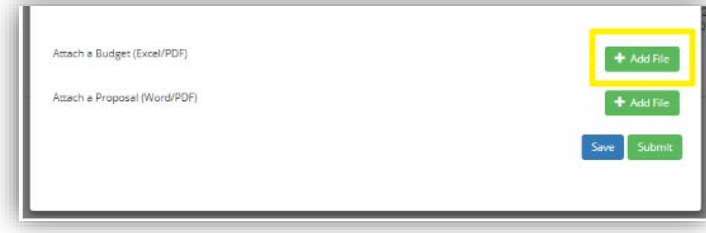

In the window that opens, navigate to the file on your computer, select the file and click open.

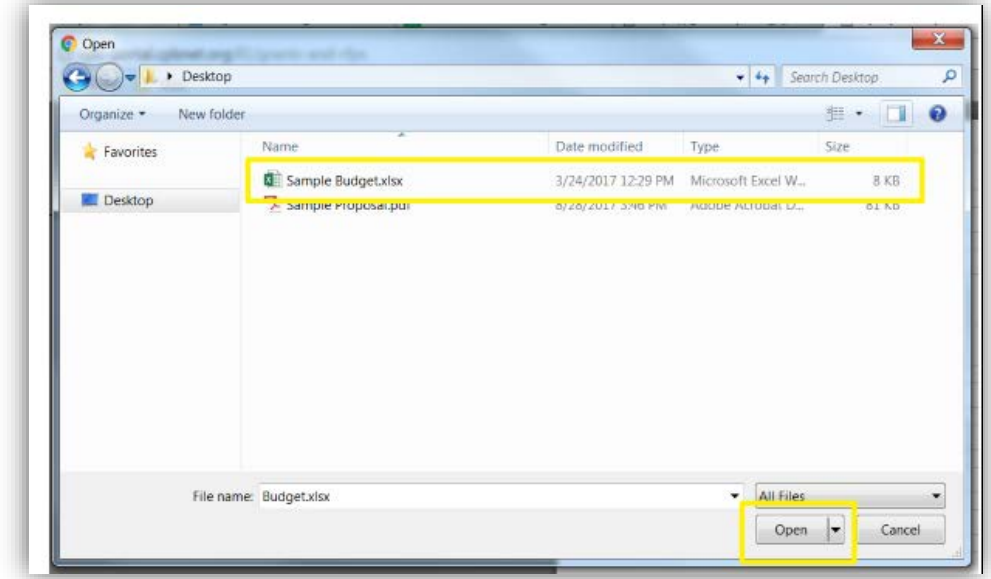

Once a file is uploaded, you'll have the option to delete it if necessary.

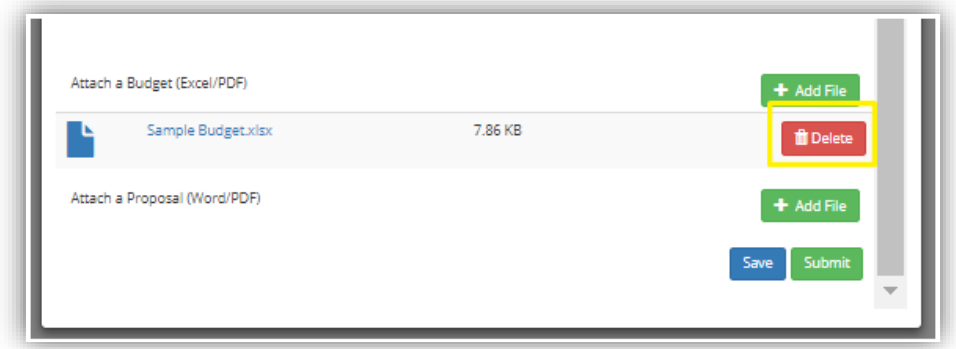

You may save the proposal to continue working on it later. Be sure to click 'Submit' when your proposal is complete.

**Note:** We recommend submitting one (1) budget file, and one (1) proposal file, but you may submit up to two (2) each, should you need to.

Each file may not exceed 10MB in size, and file names may not contain the following special characters:  $\sim$  " # % & \* : < > ? / \ { | }

# <span id="page-9-0"></span>Account/Password Management

Click 'Manage Account' to update your password.

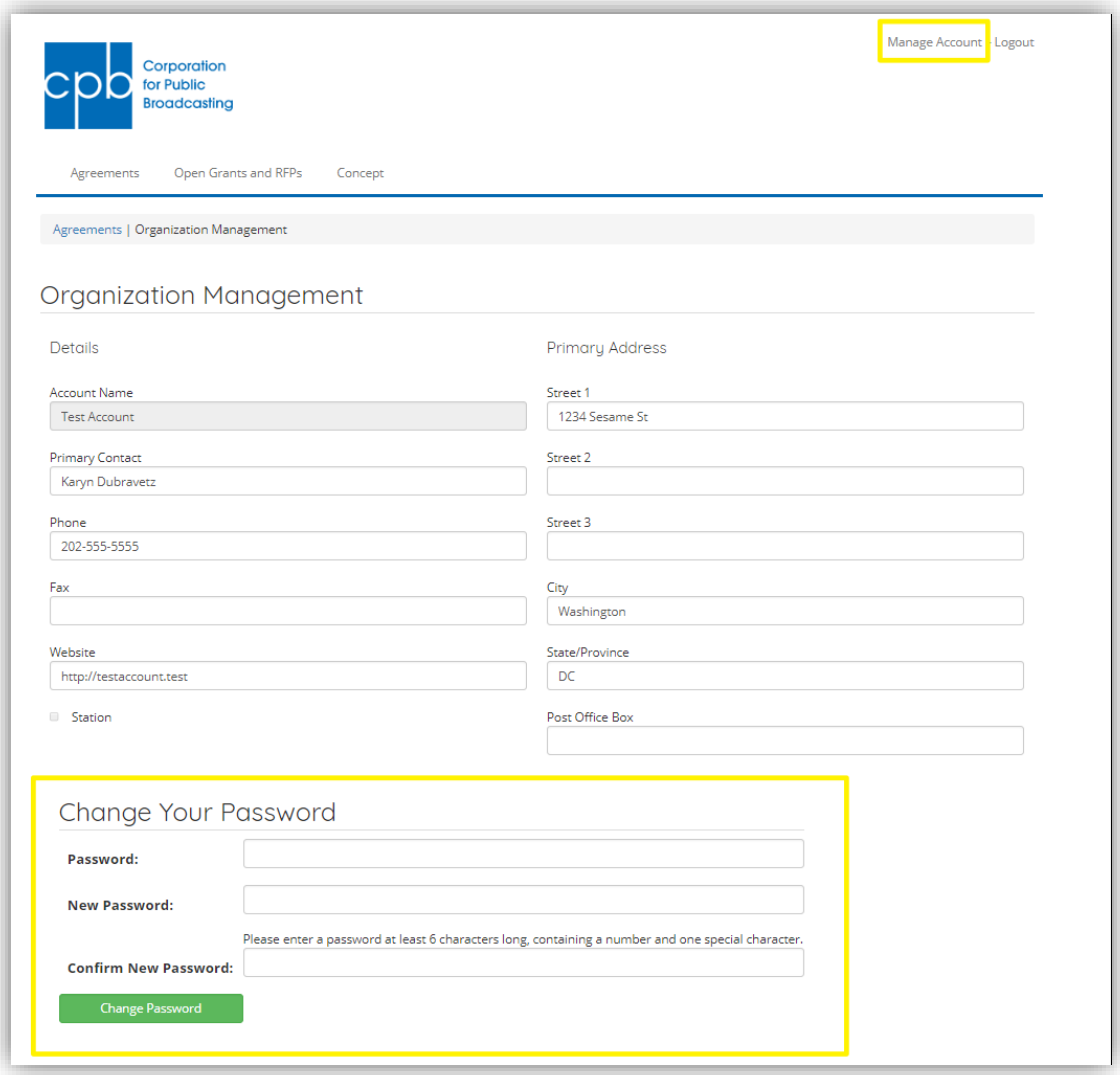

#### Requesting a New Password

If you forget your password, click the 'Forget your password?' link on the login screen at grants.cpb.org. You will be prompted to enter your email address.

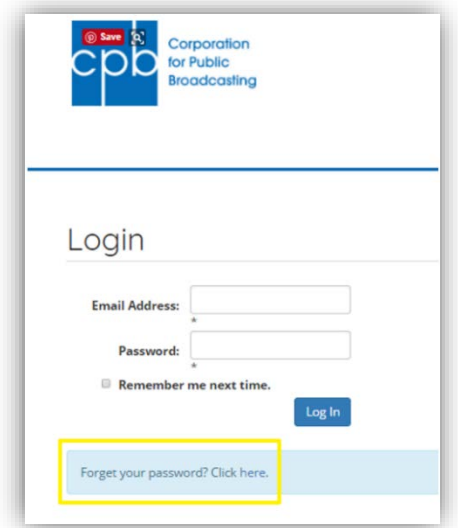

You will then receive an email with a Validation URL and temporary password. Click the Validation URL.

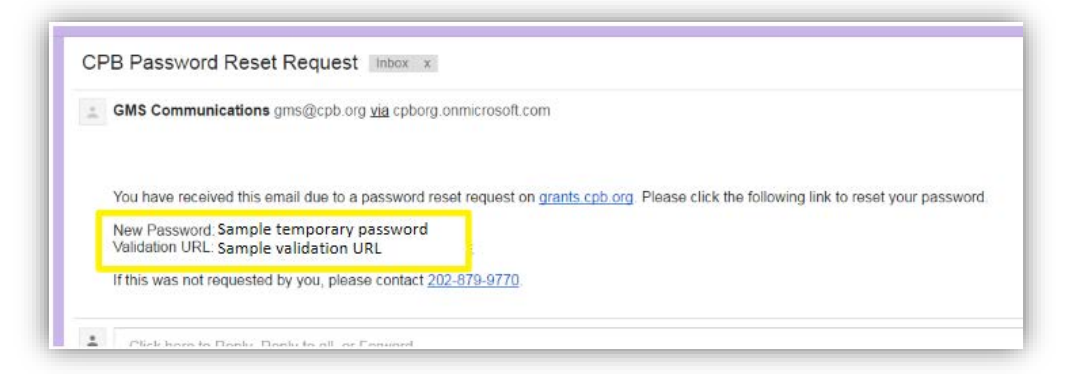

You will be taken to a user authentication confirmation page, below. Click 'please click here to login'.

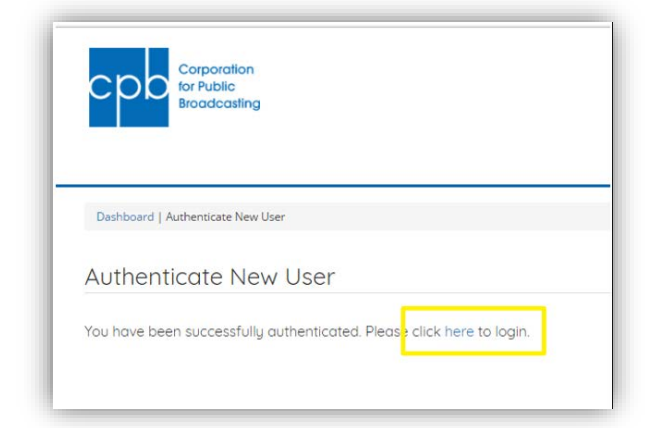

This will return you to the login screen. Enter your email address and the temporary password that was emailed to you.

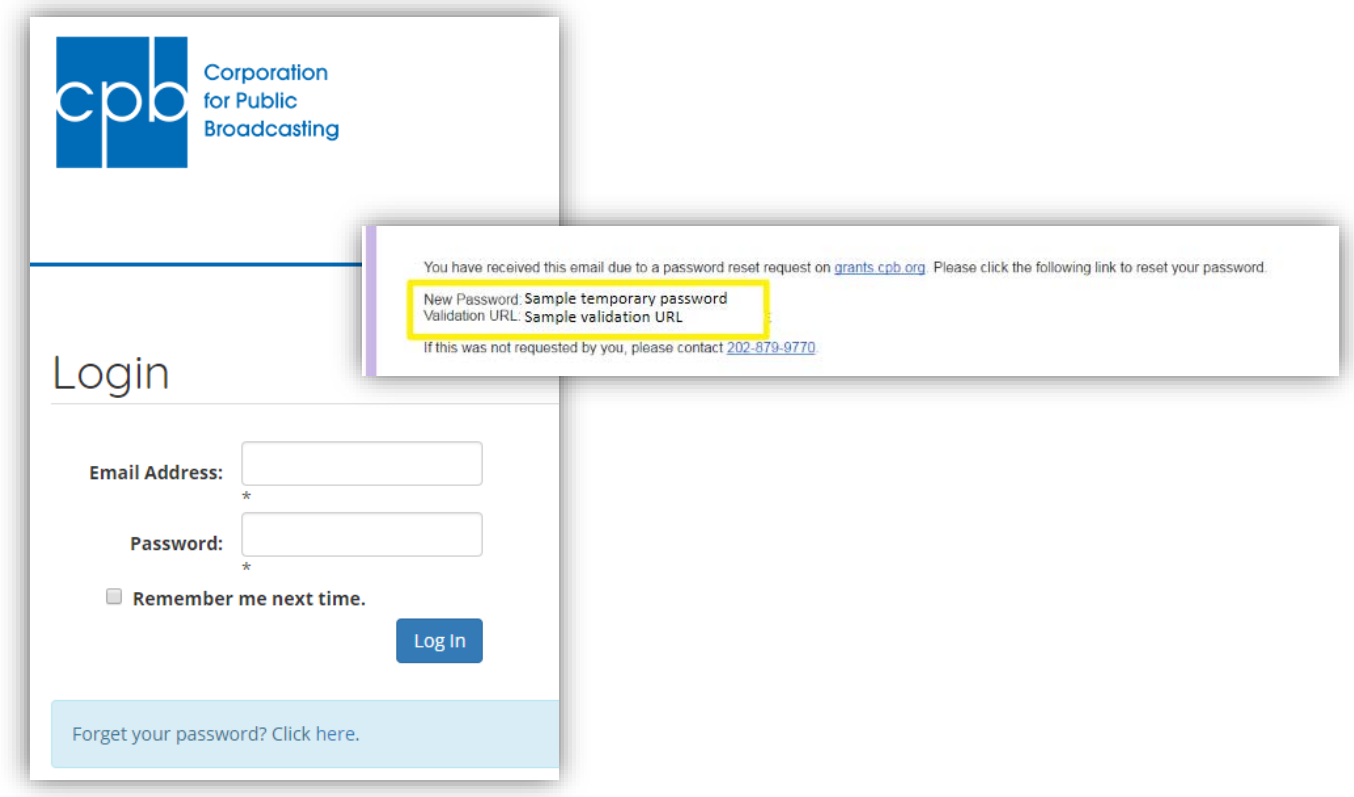

Once back in the system, click on 'Manage Account' to create a new permanent password.

# <span id="page-12-0"></span>Trouble Shooting/FAQs

#### I am having trouble logging in.

- 1. Be sure you are using the same email address to log in that you used to create your account. Your CPB Project Officer can confirm which email address you should be using.
- 2. If you clicked the 'forgot my password link', be careful if you are copying and pasting your temporary password. It is possible to copy an extra space after the password. Try manually typing in the temporary password.

I have logged in, but I don't see the RFP I am looking for.

- 1. Make sure you have requested access for the RFP. CPB staff needs to add you to the RFP internally so that it appears in the Grants Management System when you log in. Check the [CPB website](http://www.cpb.org/grants) to see who can give you access.
- 2. Check th[e CPB website](http://www.cpb.org/grants) to confirm the RFP is still open. Once an RFP closes, it will no longer appear under 'Available Grants & RFPs'.

#### I see 2 RFPs I am interested in. Do I need to request access to both?

Yes. Check the application instructions on each RFP to see who from CPB can give you access to each one. If you have never accessed the Grants Management System before, you will also need to create a user account.

I have requested access to an RFP in the past. Now I would like access to another one. Do I need to request access again?

Yes. Even if you requested access earlier and have logged into the system, someone will still need to add you to each RFP internally so that it appears in the Grants Management System when you log in.

**If you have any questions or problems with the Grants Management System, please contact your CPB Project Officer, or call the CPB IT Helpdesk at 202-879-9700.**